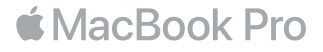

#### Bun venit pe noul dvs. MacBook Pro

Să începem. MacBook Pro pornește automat atunci când ridicați capacul. Asistentul de configurare vă va ghida apoi pe parcursul câtorva etape simple care vă vor permite să treceți la treabă. Asistentul vă va ajuta să vă conectați la rețeaua dvs. Wi-Fi, să creați un cont de utilizator, să configurați Touch ID și Apple Pay și să activați Siri. În plus, el poate să vă transfere documentele, pozele, muzica și alte fișiere de pe alt Mac sau PC pe noul dvs. MacBook Pro.

Vă puteți autentifica folosind ID-ul dvs. Apple în aplicația Asistent de configurare. Aceasta va configura contul dvs. în App Store și în iTunes Store, precum și în aplicații cum ar fi Mesaje și FaceTime. În plus, aceasta va configura iCloud, astfel încât aplicații precum Mail, Contacte, Calendar și Safari să dispună de toate informațiile dvs. actualizate. Dacă nu aveți un ID Apple, puteți crea unul în Asistent de configurare.

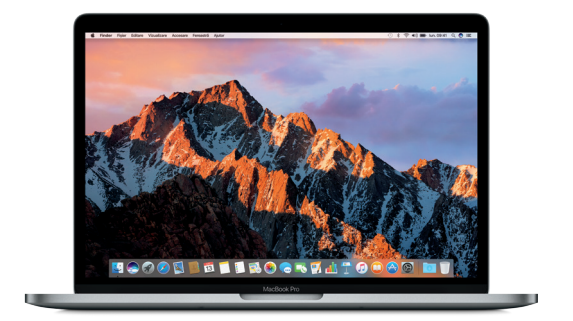

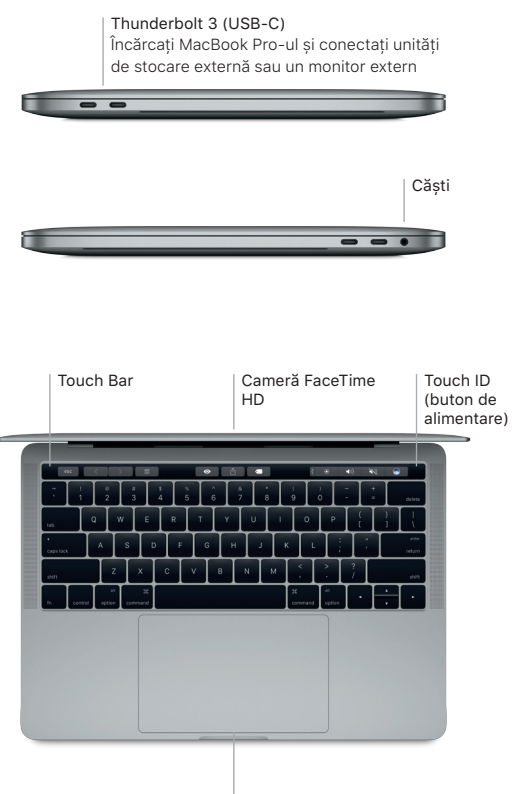

Trackpad Force Touch

## Familiarizați-vă cu desktopul dvs.

Desktopul MacBook Pro-ului dvs. vă permite să găsiti orice și să faceti de toate. Păstrați aplicațiile pe care le utilizați cel mai frecvent în Dock, în partea de jos a ecranului. Deschideți Preferințe sistem pentru a vă personaliza desktopul și alte configurări. Faceți clic pe pictograma Finder pentru a vă accesa toate fișierele și dosarele.

Bara de meniu din partea de sus furnizează informații utile despre MacBook Pro-ul dvs. Pentru a verifica starea conexiunii dvs. wireless la Internet, faceți clic pe pictograma Wi-Fi. Siri este mereu gata să vă ajute să găsiți informații sau fișiere și să realizați diverse activități pe Mac-ul dvs. folosind comenzi vocale.

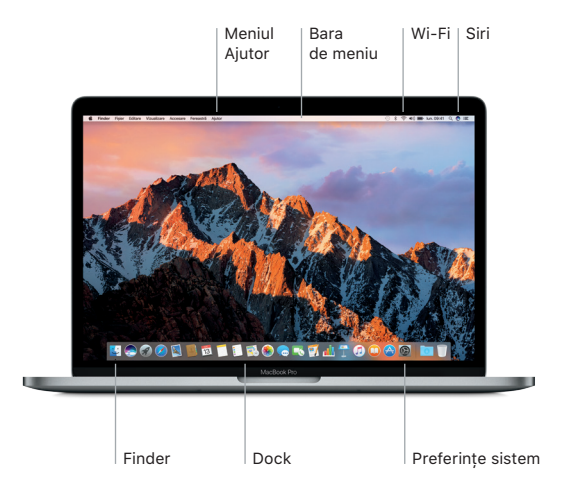

## Utilizarea Touch Bar și Touch ID

Bara Touch Bar, situată în partea de sus a tastaturii, se schimbă în mod dinamic în funcție de aplicația și de activitatea dvs. curentă. În cadrul barei puteți utiliza gesturi familiare, precum glisarea și apăsarea. Comenzile de sistem utilizate frecvent. precum volumul și luminozitatea, se află pe banda de control, în partea dreaptă. Apăsați sau glisați săgeata ( ) pentru a extinde sau restrânge banda de control.

Senzorul Touch ID se află în partea dreaptă a barei Touch Bar. După ce ați configurat Touch ID, vă puteți utiliza amprenta pentru a vă debloca MacBook Pro-ul și a face cumpărături din App Store, iBooks Store și iTunes Store, precum și de pe multe dintre site-urile dvs. web favorite folosind Apple Pay.

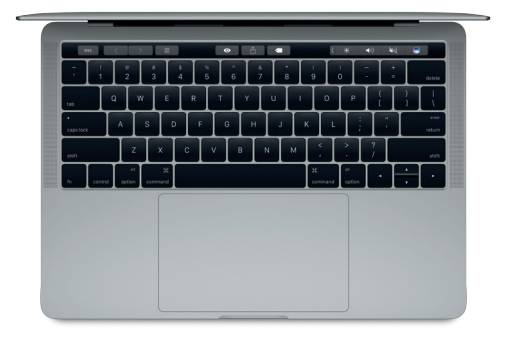

# Comandați Mac-ul dvs. cu gesturi Multi-Touch

Puteți realiza numeroase acțiuni pe MacBook Pro-ul dvs. folosind gesturi simple pe trackpad. În plus, grație capacităților integrate de detectare a presiunii, trackpadul poate să facă distincția dintre un clic ușor și o apăsare intensă. Pentru a afla mai multe, alegeți Preferințe sistem din Dock, apoi faceți clic pe Trackpad.

- **Clic** Apăsați oriunde pe trackpad.
- **••** Clic secundar (clic dreapta) Faceți clic cu două degete pentru a deschide meniurile de scurtături.
- Derulare cu două degete Treceți ușor două degete de-a lungul trackpadului pentru a derula în sus, în jos sau lateral.
- Glisare pentru navigare Glisați cu două degete pentru a parcurge rapid pagini web, documente și altele.

### Efectuați backupul datelor dvs.

Puteți efectua backupul wireless al MacBook Pro-ului dvs. utilizând funcționalitatea Time Machine împreună cu un dispozitiv AirPort Time Capsule (vândut separat). Deschideți Preferințe sistem și faceți clic pe pictograma Time Machine pentru a începe.

#### Notă importantă

Citiți cu atenție acest document și informațiile referitoare la siguranță din manualul de *Informații despre MacBook Pro* înainte de a începe utilizarea computerului dvs.

### Informații suplimentare

Pentru a vedea manualul *Informații esențiale despre MacBook Pro* în iBooks, deschideți iBooks, apoi căutați "Informații esențiale MacBook Pro" în iBooks Store. De asemenea, puteți să găsiți informații, să vizionați demonstrații și să aflați despre funcționalitățile MacBook Pro la adresa www.apple.com/ro/macbook-pro.

## Ajutor

Puteți să găsiți răspunsuri la întrebările dvs., precum și instrucțiuni și informații de depanare, în Ajutor Mac. Faceți clic pe pictograma Finder, apoi clic pe Ajutor în bara de meniu și alegeți Ajutor Mac sau "Familiarizați-vă cu Mac-ul dvs.".

## Utilitare macOS

Dacă întâmpinați o problemă legată de MacBook Pro-ul dvs., aplicațiile din Utilitare macOS vă pot ajuta să restaurați software-ul și datele dvs. dintr-un backup Time Machine sau să reinstalați macOS și aplicațiile Apple. Dacă MacBook Pro-ul dvs. detectează o problemă, deschideți Utilitare macOS repornindu-vă computerul și ținând apăsate tastele Comandă și R.

## Asistență

Vizitați [www.apple.com/support/macbookpro](http://www.apple.com/support/macbookpro) pentru a beneficia de asistență tehnică pentru MacBook Pro. Sau sunați la 0800 894847. [www.apple.com/support/country](http://www.apple.com/support/country)

Nu toate funcționalitățile sunt disponibile în toate regiunile.

TM și © 2016 Apple Inc. Toate drepturile rezervate. Designed by Apple in California. Printed in XXXX. RO034-01446-A